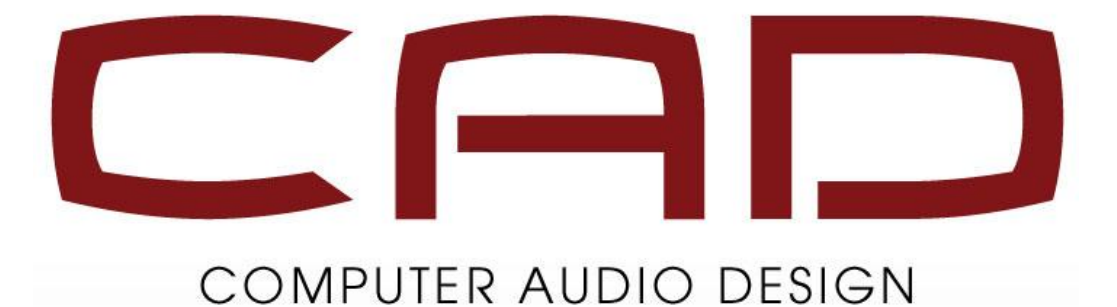

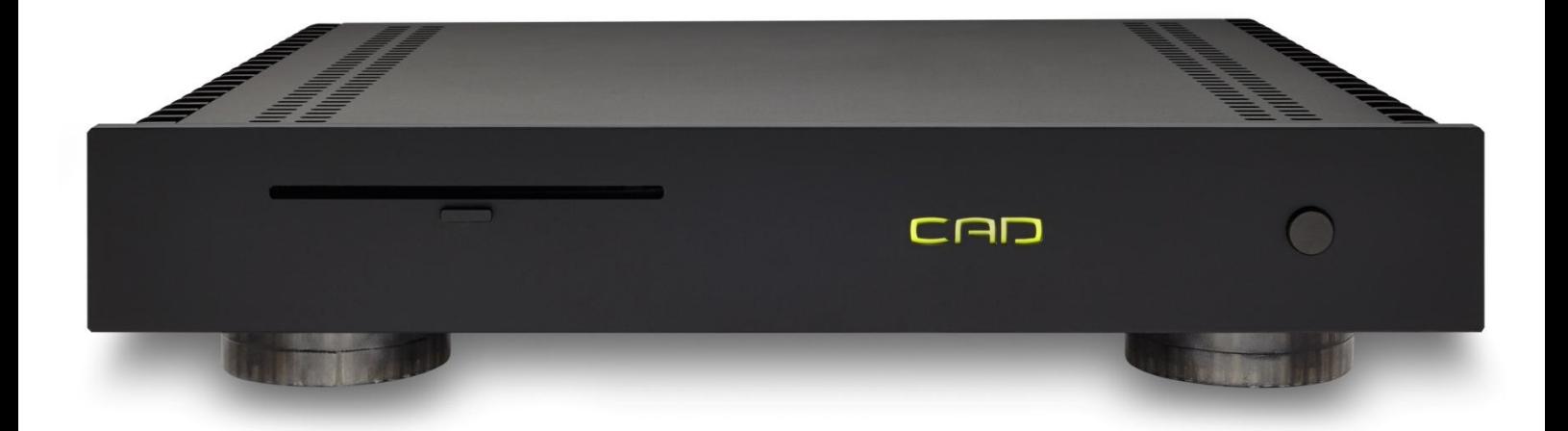

## **How to Convert your music files to WAV**

*Version 1.1 February 2016*

1) I recommend dBPoweramp for most computer audio ripping & conversion work. It has until very recently only been available for Windows, but it is now also available for Mac.

dBPoweramp R15 Reference is included with your CAT.

You can access your music collection over the network, but the time it takes to do conversions is about 5 to 10 times longer compared to having your music directly connected to the computer with USB, SATA, Firewire, etc.

2) Open dBpoweramp Batch Converter and you will see something like this:

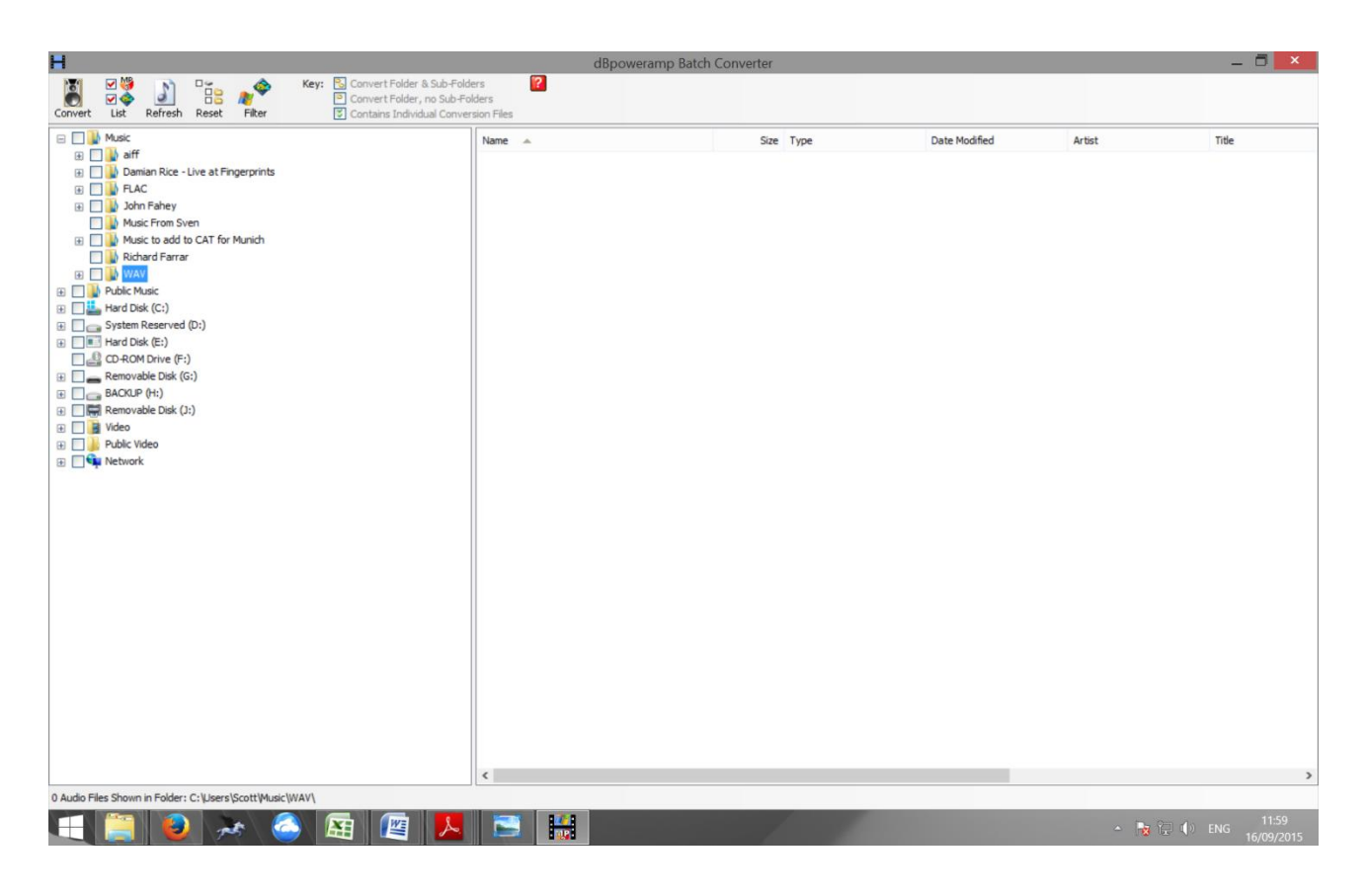

3) Find your music that you want to convert in the left pane. You can select an entire drive (or several drives) or a single track. It can also be form another location on your network or from a NAS.

As an example I have selected all albums located in my Amelia Curran folder:

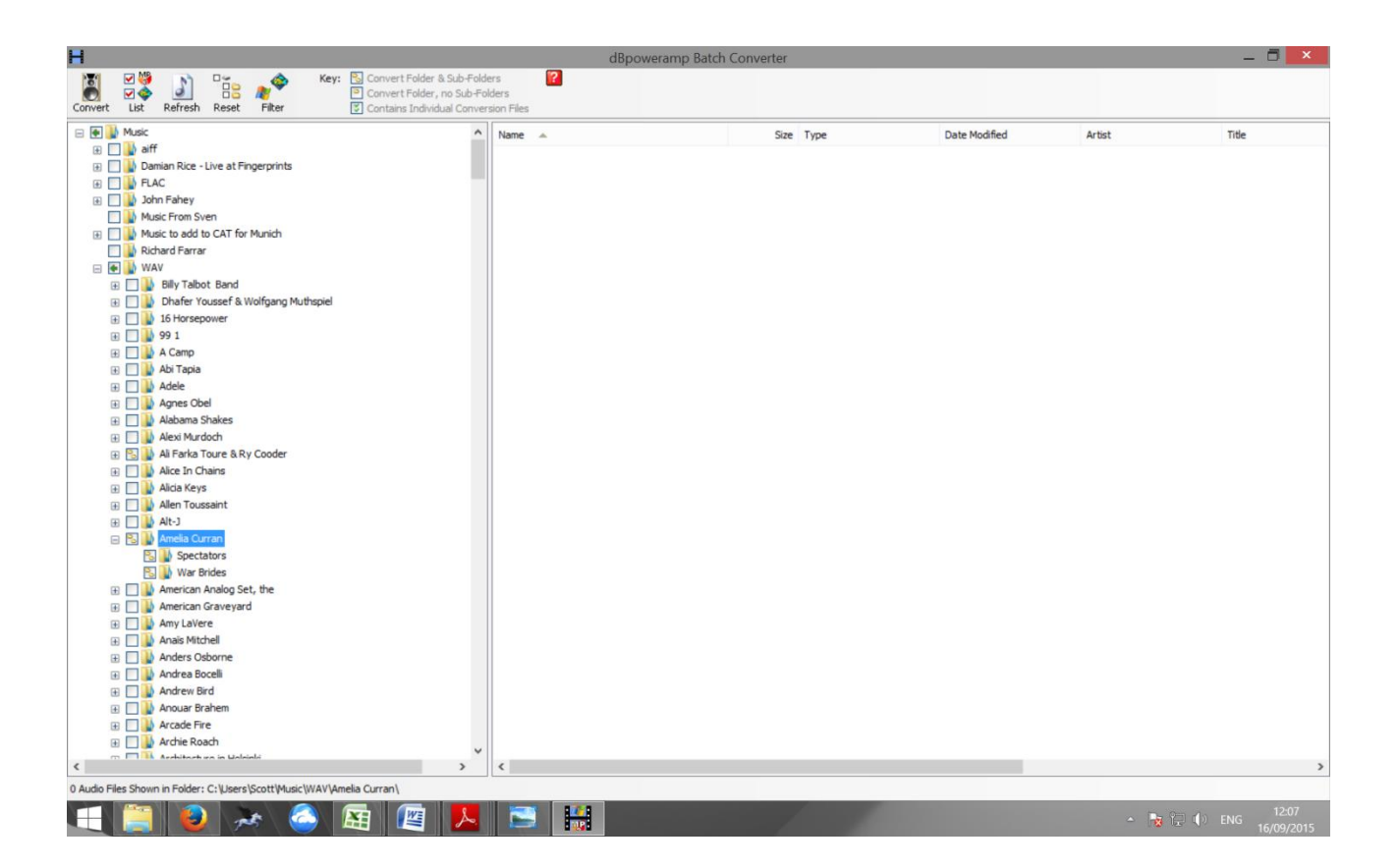

I could have selected the entire Music folder or as many other folders as I wish.

I would suggest selected a album or two if this is your first time doing this.

4) Now click on the *Convert* icon in the upper left corner of the screen and you will see this:

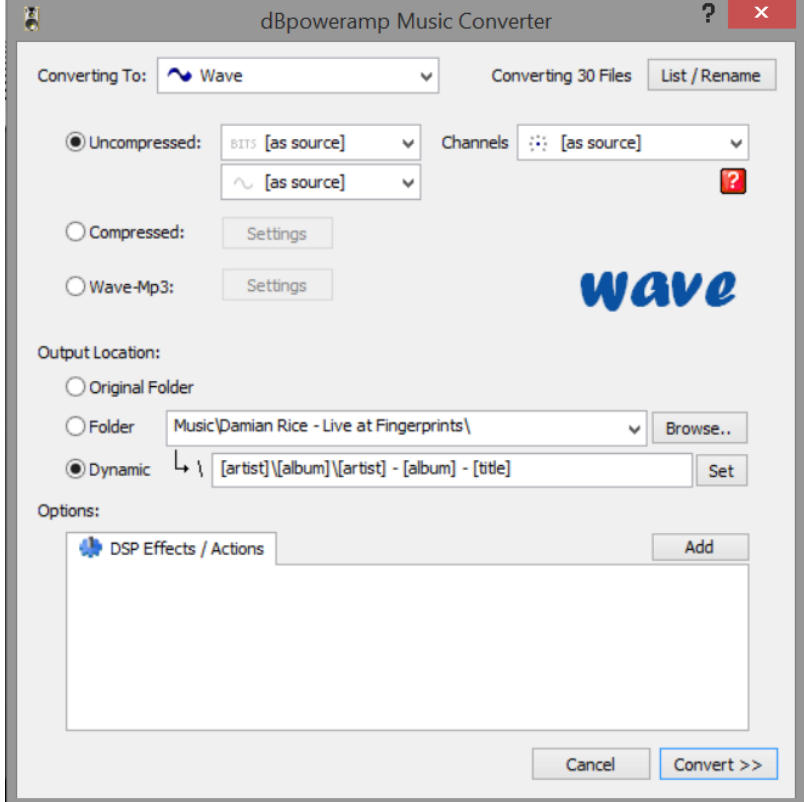

- 5) There are five options that you must fill in here:
	- *Converting To* -> pick what format you want to convert to. CAD strongly recommends WAV.
	- *Uncompressed BITS* -> CAD suggests to leave setting to *[as source]*
	- *Uncompressed ~* -> this is where you can upsample or downsample the sampling frequency of the files. CAD suggests to leave setting to *[as source]*

CAD recommends leaving all settings to: [as source]

- *Output Location* -> click on the Browse button and chose a place where you want the new files to be placed. Using this method your music will not be changed in any way.
- *Dynamic* -> this will let you determine the logic to how the files are stored. I generally have a folder that at the top level has the artists name, then a subfolder containing all albums by that artist. Then a subfolder beneath that that holds the tracks in that album. My suggestion to start with is to keep the exact same logic as you are currently using. One other issue is that some classic titles end up having a file name that is too long for Windows to accept. The following dBpoweramp Batch Ripper command limits the file length to 230 characters and copies the same file structure you currently use. To do this type the following into *Dynamic:*

## [MAXLENGTH]230,[origpath]\[origfilename][]

The window should now look like this:

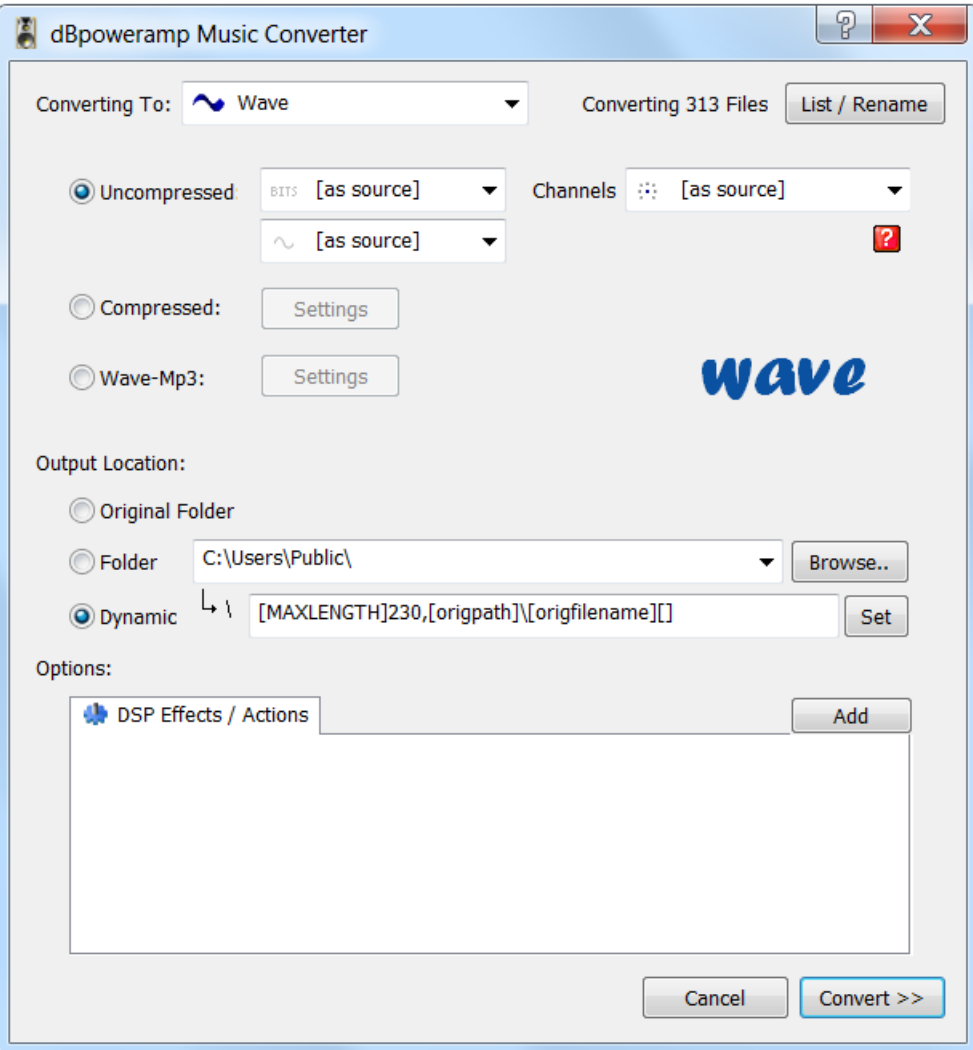

In the above example I am converting the files to:

- WAV format
- Files are being stored at: C:\Users\Public\
- The file will be placed in the above folder in the same folder structure as they are currently in.
- The maximum file length name will contain 230 characters.

It is important to remember that your current files **will not be changed in anyway.** The new WAV files will be placed in the C:\Users\Public\ folder.

6) Now click on *Convert*. You will see this small window pop up:

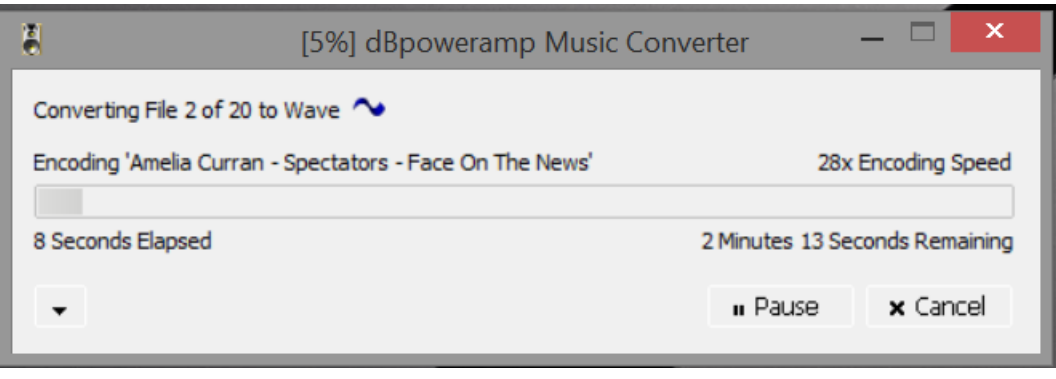

Now if you did one or 2 albums the process should only take a short time. If you did your entire 6TB music collection the process may take a full day!

That is the power of this program. It is very easy to convert file format such as FLAC or AIFF to WAV (highly recommended!) of your complete music collection.

Since the file size of 24 bit is so much greater than 16Bit and the file size of 192KHz is so much greater than 44.1Khz you can expect this kind of time differences:

- 24 bit take about 10 times longer than 16 bit
- 192Khz takes about 10 times longer than 44.1Khz

This is an approximation and a faster computer makes a difference.

7) When it is all done you will see this window:

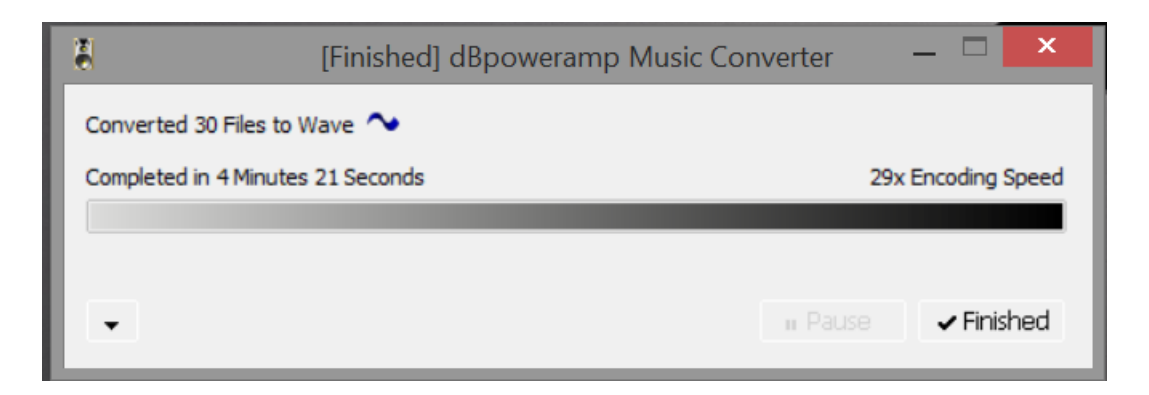